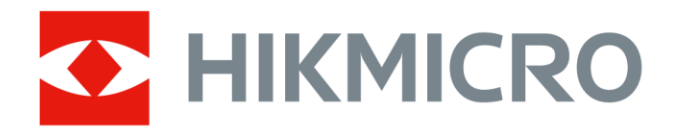

# Ruční termokamera

Návod k obsluze

# **Právní informace**

©2021 Hangzhou Microimage Software Co., Ltd. Všechna práva vyhrazena.

### **Informace o tomto návodu**

V návodu jsou obsaženy pokyny k používání a obsluze výrobku. Obrázky, schémata, snímky a veškeré ostatní zde uvedené informace slouží pouze jako popis a vysvětlení. Informace obsažené v tomto návodu podléhají vzhledem k aktualizacím firmwaru nebo z jiných důvodů změnám bez upozornění. Nejnovější verzi tohoto návodu naleznete na webových stránkách společnosti HIKMICRO (*[http://www.hikmicrotech.com](http://www.hikmicrotech.com/)*).

Tento návod používejte s vedením a pomocí odborníků vyškolených v oblasti podpory výrobku.

### **Ochranné známky**

**C HIKMICRO** a ostatní ochranné známky společnosti HIKMICRO jsou vlastnictvím společnosti HIKMICRO v různých jurisdikcích.

Ostatní ochranné známky a loga uvedené v této příručce jsou majetkem příslušných vlastníků.

### **Prohlášení o vyloučení odpovědnosti**

TATO PŘÍRUČKA A POPISOVANÉ PRODUKTY VČETNĚ PŘÍSLUŠNÉHO HARDWARU, SOFTWARU A FIRMWARU JSOU V MAXIMÁLNÍM ROZSAHU PŘÍPUSTNÉM PODLE ZÁKONA POSKYTOVÁNY, "JAK STOJÍ A LEŽÍ", A "SE VŠEMI VADAMI A CHYBAMI". SPOLEČNOST HIKMICRO NEPOSKYTUJE ŽÁDNÉ VÝSLOVNÉ ANI PŘEDPOKLÁDANÉ ZÁRUKY ZARNUJÍCÍ MIMO JINÉ PRODEJNOST, USPOKOJIVOU KVALITU NEBO VHODNOST KE KONKRÉTNÍM ÚČELŮM. POUŽÍVÁNÍ TOHOTO PRODUKTU JE NA VAŠE VLASTNÍ RIZIKO. SPOLEČNOST HIKMICRO V ŽÁDNÉM PŘÍPADĚ NENESE ODPOVĚDNOST ZA JAKÉKOLI ZVLÁŠTNÍ, NÁSLEDNÉ, NÁHODNÉ NEBO NEPŘÍMÉ ŠKODY ZAHRNUJÍCÍ MIMO JINÉ ŠKODY ZE ZTRÁTY OBCHODNÍHO ZISKU, PŘERUŠENÍ OBCHODNÍ ČINNOSTI NEBO ZTRÁTY DAT, POŠKOZENÍ SYSTÉMŮ NEBO ZTRÁTY DOKUMENTACE V SOUVISLOSTI S POUŽÍVÁNÍM TOHOTO VÝROBKU BEZ OHLEDU NA TO, ZDA TAKOVÉ ŠKODY VZNIKLY Z DŮVODU PORUŠENÍ SMLOUVY, OBČANSKOPRÁVNÍHO PŘEČINU (VČETNĚ NEDBALOSTI) ČI ODPOVĚDNOSTI ZA PRODUKT, A TO ANI V PŘÍPADĚ, ŽE SPOLEČNOST HIKMICRO BYLA NA MOŽNOST TAKOVÝCHTO ŠKOD NEBO ZTRÁTY UPOZORNĚNA.

BERETE NA VĚDOMÍ, ŽE INTERNET SVOU PODSTATOU PŘEDSTAVUJE SKRYTÁ BEZPEČNOSTNÍ RIZIKA A SPOLEČNOST HIKMICRO PROTO NEPŘEBÍRÁ ŽÁDNOU ODPOVĚDNOST ZA NESTANDARDNÍ PROVOZNÍ CHOVÁNÍ, ÚNIK OSOBNÍCH ÚDAJŮ NEBO JINÉ ŠKODY VYPLÝVAJÍCÍ Z KYBERNETICKÉHO ČI HACKERSKÉHO ÚTOKU, NAPADENÍ VIREM NEBO ŠKODY ZPŮSOBENÉ JINÝMI INTERNETOVÝMI BEZPEČNOSTNÍMI RIZIKY; SPOLEČNOST HIKMICRO VŠAK V PŘÍPADĚ POTŘEBY POSKYTNE VČASNOU TECHNICKOU PODPORU.

SOUHLASÍTE S TÍM, ŽE TENTO PRODUKT BUDE POUŽÍVÁN V SOULADU SE VŠEMI PLATNÝMI ZÁKONY A VÝHRADNĚ ODPOVÍDÁTE ZA ZAJIŠTĚNÍ, ŽE VAŠE UŽÍVÁNÍ BUDE V SOULADU S PLATNOU LEGISLATIVOU. ODPOVÍDÁTE ZEJMÉNA ZA POUŽÍVÁNÍ PRODUKTU ZPŮSOBEM, KTERÝ NEPORUŠUJE PRÁVA TŘETÍCH STRAN, COŽ ZAHRNUJE MIMO JINÉ PRÁVO NA OCHRANU OSOBNOSTI, PRÁVO DUŠEVNÍHO VLASTNICTVÍ NEBO PRÁVO NA OCHRANU OSOBNÍCH ÚDAJŮ A DALŠÍ PRÁVA NA OCHRANU SOUKROMÍ. TENTO PRODUKT NESMÍTE POUŽÍVAT K JAKÝMKOLI NEDOVOLENÝM KONCOVÝM ÚČELŮM VČETNĚ VÝVOJE ČI VÝROBY ZBRANÍ HROMADNÉHO NIČENÍ, VÝVOJE NEBO VÝROBY CHEMICKÝCH ČI BIOLOGICKÝCH ZBRANÍ NEBO JAKÝCHKOLI ČINNOSTÍ SOUVISEJÍCÍCH S JADERNÝMI VÝBUŠNINAMI NEBO NEBEZPEČNÝM JADERNÝM PALIVOVÝM CYKLEM ČI K PODPOŘE PORUŠOVÁNÍ LIDSKÝCH PRÁV.

V PŘÍPADĚ JAKÉHOKOLI ROZPORU MEZI TÍMTO NÁVODEM A PŘÍSLUŠNÝMI ZÁKONY PLATÍ DRUHÉ ZMÍNĚNÉ.

# **Zákonné informace**

### **EU prohlášení o shodě**

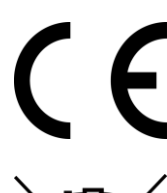

Tento výrobek, případně i dodané příslušenství, je označen štítkem "CE", což znamená, že vyhovuje příslušným harmonizovaným evropským normám uvedeným ve směrnici EMC 2014/30/EU, směrnici o rádiových zařízeních 2014/53/EU a směrnici RoHS 2011/65/EU.

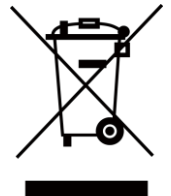

Směrnice 2012/19/ES (WEEE): Výrobky označené tímto symbolem nelze v Evropské unii likvidovat společně s netříděným domovním odpadem. Při zakoupení nového ekvivalentního výrobku tento výrobek řádně zrecyklujte vrácením svému místnímu dodavateli, nebo jej zlikvidujte odevzdáním v určených sběrných místech. Další informace naleznete na adrese: www.recyclethis.info.

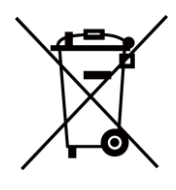

Směrnice 2006/66/ES (týkající se baterií): Tento výrobek obsahuje baterii, kterou nelze v Evropské unii likvidovat společně s netříděným domovním odpadem. Konkrétní informace o baterii naleznete v dokumentaci výrobku. Baterie je označena tímto symbolem, který může obsahovat písmena značící kadmium (Cd), olovo (Pb) nebo rtuť (Hg). Za účelem řádné recyklace baterii odevzdejte svému dodavateli nebo na určené sběrné místo. Další informace naleznete na adrese: www.recyclethis.info.

# **Konvence týkající se symbolů**

Symboly, které lze v tomto dokumentu nalézt, jsou vysvětleny v níže uvedené tabulce.

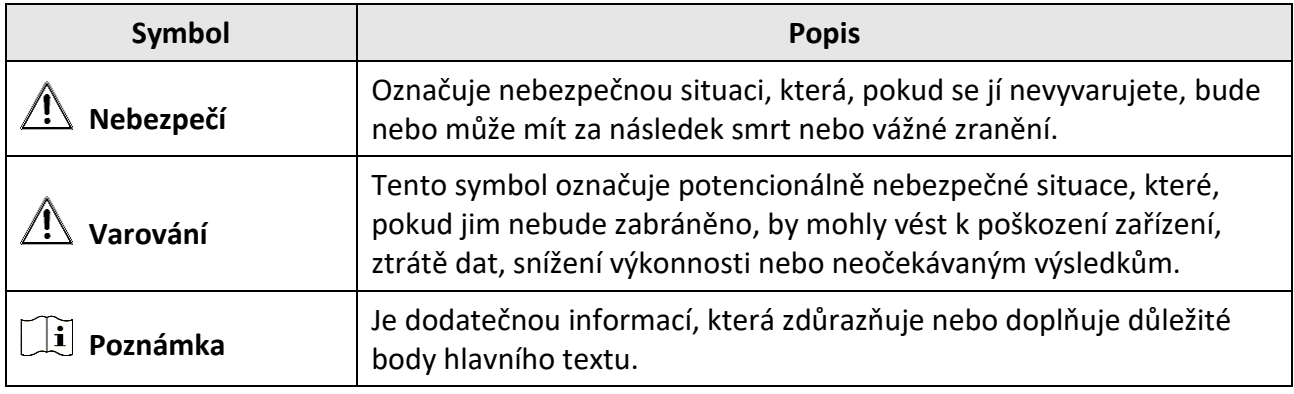

# **Bezpečnostní pokyny**

Účelem těchto pokynů je zajistit, aby uživatel mohl výrobek správně používat a zabránilo se nebezpečí nebo újmě na majetku.

### **Zákony a předpisy**

● Používání výrobku musí být přísně v souladu s místními bezpečnostními předpisy pro elektrická zařízení.

### **Přeprava**

- Při přepravě uchovávejte zařízení v původním nebo jemu podobném balení.
- Po vybalení uchovejte veškeré obaly pro budoucí použití. V případě jakékoli poruchy je třeba vrátit zařízení výrobci v původním obalu. Přeprava bez původního obalu může vést k poškození zařízení, za které společnost neponese odpovědnost.
- Produkt nevystavujte fyzickým nárazům a zabraňte jeho spadnutí. Udržujte zařízení mimo dosah magnetického rušení.

### **Napájení**

- Zakupte si nabíječku sami. Vstupní napětí musí dle normy IEC61010-1 splňovat požadavky na omezený zdroj napájení (5 V DC, 700 mA). Podrobné informace naleznete v technických údajích.
- Zkontrolujte, zda je zástrčka řádně zapojena do napájecí zásuvky.
- K jednomu napájecímu adaptéru NEPŘIPOJUJTE více zařízení, abyste zabránili přehřátí nebo nebezpečí požáru v důsledku přetížení.

### **Baterie**

- Nesprávné používání nebo výměna baterie mohou vést k nebezpečí výbuchu. Baterii nahrazujte pouze stejným nebo odpovídajícím typem. Použité baterie likvidujte dle pokynů poskytnutých výrobcem baterie.
- Vestavěnou baterii nelze rozebírat. Je-li třeba ji opravit, obraťte se na výrobce.
- Při dlouhodobém skladování baterii každého půl roku plně nabijte, abyste zajistili zachování její kvality. V opačném případě může dojít k jejímu poškození.
- Pokud je zařízení vypnuté a baterie RTC je plně nabita, lze nastavení času uchovat po dobu 2 měsíců.
- Při prvním použití zapněte zařízení a nabíjejte baterii RTC s lithiovou baterií po více než 8 hodin.
- Napětí lithiové baterie je 3,7 V a kapacita baterie je 5000 mAh.
- Baterie je certifikována dle standardu UL2054.

### **Údržba**

- V případě, že výrobek nefunguje správně, obraťte se na prodejce nebo na nejbližší servisní středisko. Nepřebíráme žádnou odpovědnost za problémy způsobené neoprávněnou opravou nebo údržbou.
- Některé z komponent zařízení (např. elektrolytický kondenzátor) je nutné pravidelně vyměňovat. Průměrná doba životnosti se liší, doporučujeme proto pravidelné kontroly. Podrobnosti vám poskytne prodejce.
- V případě potřeby zařízení jemně otřete čistým hadříkem navlhčeným malým množstvím etanolu.
- V případě použití zařízení způsobem jiným než určeným výrobcem může dojít ke zrušení platnosti záruky.
- Upozorňujeme, že limit proudu portu USB 3.0 PowerShare se může lišit v závislosti na značce počítače, což může vést k potížím s nekompatibilitou. Pokud počítač zařízení USB při připojení k portu USB 3.0 PowerShare nerozeznává, doporučujeme používat běžné porty USB 3.0 nebo USB 2.0.
- Doporučujeme, abyste zařízení zasílali jednou za rok zpět ke kalibraci. Informace o místech nabízejících údržbu vám poskytne místní prodejce.

### **Provozní prostředí**

- NEVYSTAVUJTE zařízení extrémně horkému, chladnému, prašnému, korozivnímu, slanému/zásaditému nebo vlhkému prostředí. Zajistěte, aby provozní prostředí vyhovovalo požadavkům zařízení. Provozní teplota musí být −10 °C až 50 °C a provozní vlhkost musí být max. 90 %.
- Toto zařízení lze bezpečně používat výhradně v oblasti do 2 000 metrů nadmořské výšky.
- Umístěte zařízení na suché a dobře větrané místo.
- NEVYSTAVUJTE zařízení silnému elektromagnetickému záření ani prašnému prostředí.
- NEMIŘTE objektivem do slunce ani do jiného zdroje jasného světla.
- Používá-li se nějaké laserové zařízení, zajistěte, aby nebyl objektiv zařízení vystaven laserovému paprsku. V opačném případě by se mohl vypálit.
- Zařízení je vhodné pro používání ve vnitřních prostorech.
- Stupeň znečištění je 2.
- Kategorie přepětí: 0 pro ruční termokameru.
- Kategorie přepětí: II pro napájecí adaptér.

### **Technická podpora**

Jako zákazníkovi společnosti HIKMICRO vám portál *[https://www.hikmicrotech.com](https://www.hikmicrotech.com/)* pomůže získat ze svých produktů HIKMICRO co nejvíc. Na portálu máte přístup k týmu podpory, softwaru a dokumentaci, kontaktním údajům servisu atd.

### **Stav nouze**

● Pokud ze zařízení vychází kouř, zápach nebo hluk, zařízení okamžitě vypněte, odpojte napájecí kabel a obraťte se na servisní středisko.

### **Varování pro doplňkové laserové světlo**

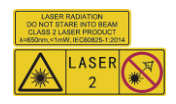

Varování: Laserové záření vycházející ze zařízení může způsobit poranění očí, popálení kůže nebo vzplanutí hořlavých materiálů. Chraňte si oči před přímým laserem. Před povolením funkce doplňkového osvětlení se ujistěte, že před laserovým objektivem nestojí žádní lidé, ani se zde nenacházejí žádné hořlavé materiály. Vlnová délka je 650 nm a výkon je max. 1 mW. Laser splňuje standard IEC60825-1:2014.

Údržba laseru: Není nutné provádět pravidelnou údržbu laseru. Pokud laser nefunguje, je v době záruky nutné sestavení laseru vyměnit v továrně. Při vyměňování sestavení laseru je třeba, aby bylo zařízení vypnuté. Upozornění – při používání ovládacích prvků nebo nastavení či provádění postupů, které nejsou výslovně uvedené v tomto návodu, může dojít k vystavení nebezpečnému záření.

### **Adresa výrobce**

Room 313, Unit B, Building 2, 399 Danfeng Road, Xixing Subdistrict, Binjiang District, Hangzhou, Zhejiang 310052, Čína

Hangzhou Microimage Software Co., Ltd

POZNÁMKA O DODRŽOVÁNÍ PŘEDPISŮ: Na výrobky termální řady se mohou vztahovat vývozní opatření v různých zemích nebo regionech včetně, mimo jiné, Spojených států, Evropské unie, Spojeného království a dalších členských států Wassenaarského ujednání. Máte-li v úmyslu přenášet, exportovat nebo opětovně exportovat výrobky termální řady mezi různými zeměmi, obraťte se na profesionálního právníka, odborníka v oblasti dodržování předpisů nebo místní úřady, aby vám sdělili všechny nezbytné licenční požadavky pro export.

# Obsah

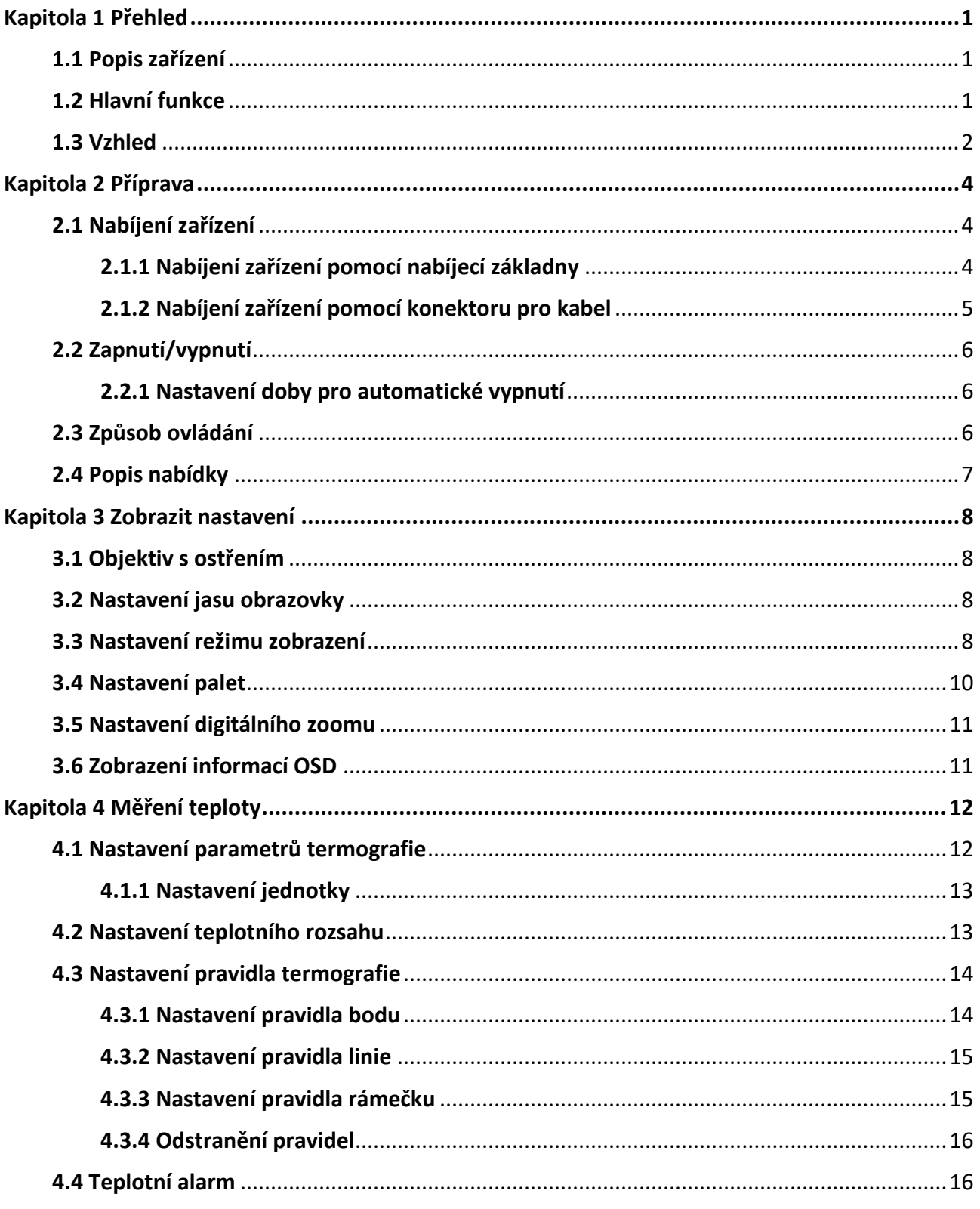

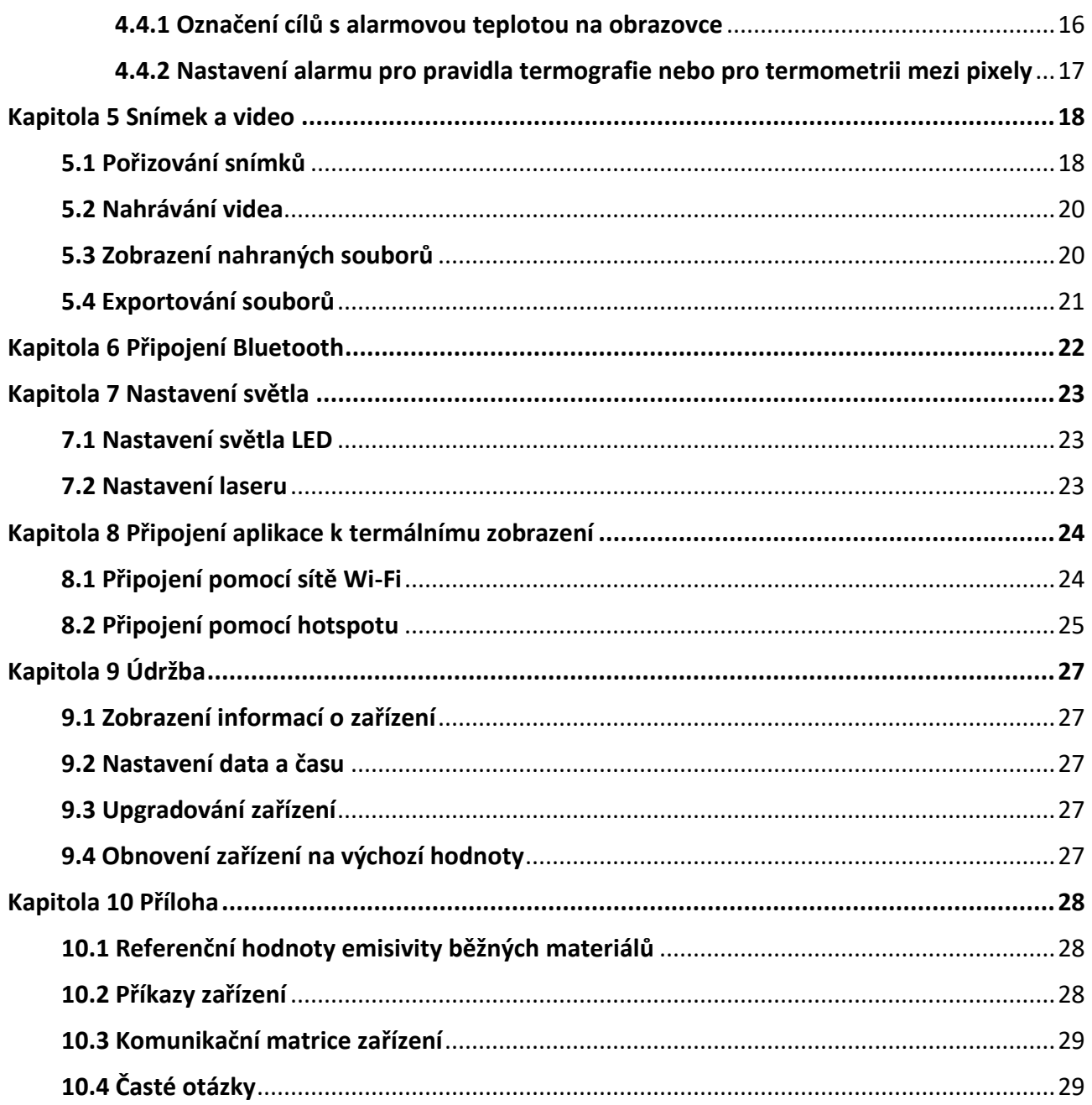

# **Kapitola 1 Přehled**

# <span id="page-10-1"></span><span id="page-10-0"></span>**1.1 Popis zařízení**

Ruční termokamera je zařízení, které je vybaveno funkcí optického i termálního obrazu. Může provádět termografii, nahrávat videa, pořizovat snímky, uskutečňovat alarm a může se připojit k síti Wi-Fi, hotspotu a Bluetooth. Vestavěný vysoce citlivý detektor infračerveného záření a vysoce výkonný senzor detekují rozdíly teplot a měří teplotu v reálném čase. Rozsah měření teploty činí −20 °C až 550 °C s přesností ±2 °C nebo ±2 % při okolní teplotě 15 °C až 35 °C a teplotě objektu vyšší než 0 °C.

Podrobnosti zobrazení snímků vylepšují funkce obrazu v obraze a prolnutí optického a termálního zobrazení. Zařízení podporuje několik palet a typů alarmu. Pokud teplota detekovaná ve scéně neodpovídá pravidlům pro alarm, zařízení automaticky signalizuje alarmy barvou podle režimu palety. Zařízení tak pomáhá najít rizikové části a zamezit poškození majetku, ale nelze jej používat k testování teploty lidského těla.

Zařízení se snadno používá a je vybaveno ergonomickým provedením. Nalézá široké uplatnění v transformovnách, při detekci kvůli předcházení unikům elektřiny ve společnostech a při rekognoskačních průzkumech stavenišť.

# <span id="page-10-2"></span>**1.2 Hlavní funkce**

### **Termografie**

Zařízení detekuje teplotu v reálném čase a zobrazuje ji na obrazovce.

### **Úložiště**

Zařízení je vybaveno paměťovým modulem k ukládání videí, snímků a důležitých dat.

### **Prolnutí**

Zařízení může zobrazit prolnutí termálního a optického obrazu.

### **Paleta a alarm**

Zařízení podporuje několik palet. Můžete nastavit režim palety podle funkce alarmu.

### **Připojení klientského softwaru**

- Mobilní telefon: K živému zobrazení, pořizování snímků, nahrávání atd. na telefonu použijte aplikaci HIKMICRO Viewer.
- Počítač: K živému zobrazení, pořizování snímků, nahrávání, přijímání alarmových zpráv atd. na počítači použijte aplikaci HIKMICRO Analyzer.

### <span id="page-11-0"></span>**Bluetooth**

Zařízení lze pomocí Bluetooth připojit ke sluchátkům a můžete tak slyšet hlas v nahrávce nebo u snímku.

### **Digitální zoom**

Zařízení podporuje 1×, 2×, 4× a 8× digitální zoom.

### **Osvětlení LED**

Díky doplňkovému osvětlení LED se ze zařízení stává v požadovaných scénářích svítilna.

### **Laserové světlo**

Jedná se o doplňkové laserové světlo na dlouhou vzdálenost.

# **1.3 Vzhled**

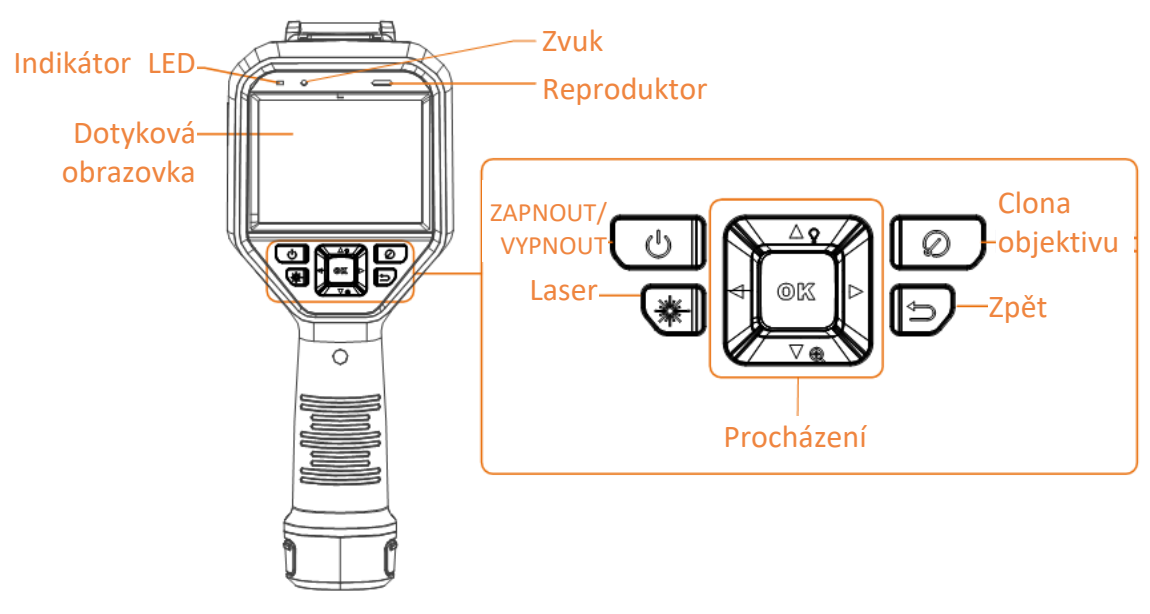

**Obrázek 1-1 Vzhled**

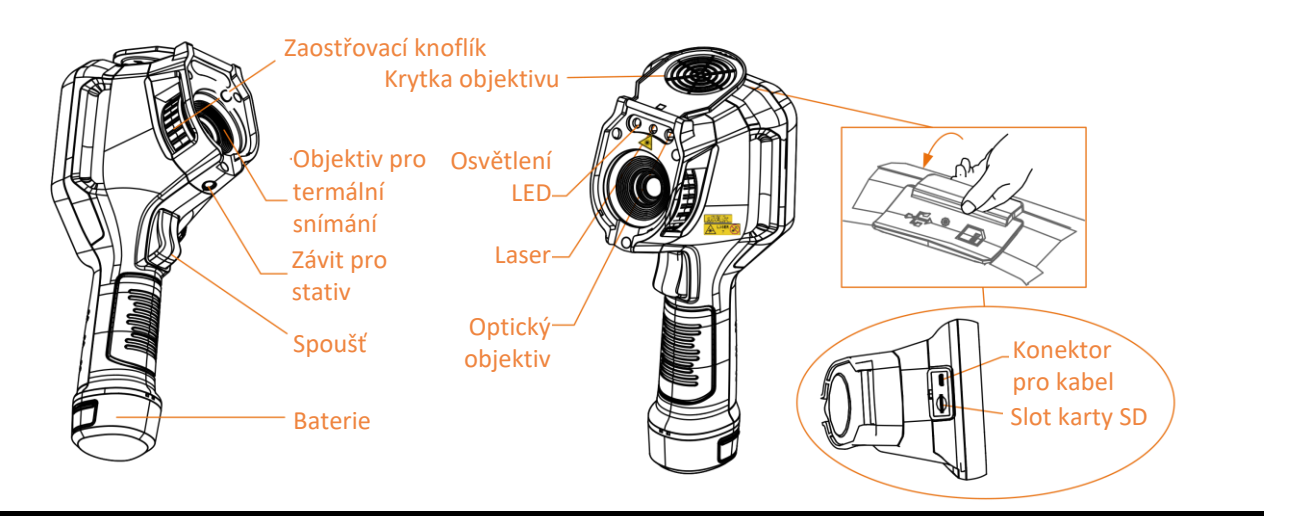

# **Poznámka**

Výstražná značka je pod laserem a na levé straně zařízení.

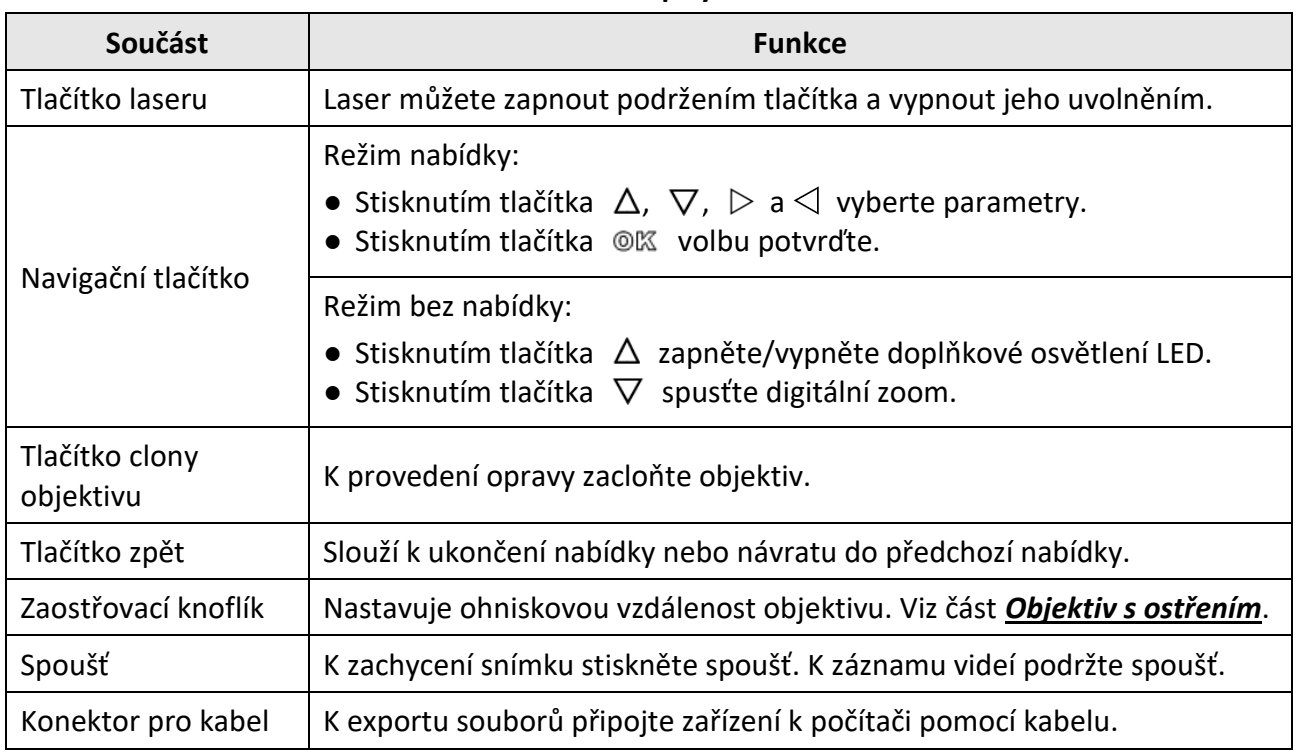

#### **Tabulka 1-1 Popisy rozhraní**

# **Varování**

Laserové záření vycházející ze zařízení může způsobit poranění očí, popálení kůže nebo vzplanutí hořlavých materiálů. Před povolením funkce doplňkového osvětlení se ujistěte, že před laserovým objektivem nestojí žádní lidé, ani se zde nenacházejí žádné hořlavé materiály.

# **Kapitola 2 Příprava**

# <span id="page-13-1"></span><span id="page-13-0"></span>**2.1 Nabíjení zařízení**

# **Varování**

Vestavěná článková baterie, která napájí hodiny reálného času (RTC) zařízení, se může během dlouhodobého přepravování nebo skladování vybít. Ke správnému fungování hodin zařízení doporučujeme baterii RTC opětovně nabíjet.

K plnému nabití baterie RTC je nutné splnit následující požadavky:

- V zařízení musí být vloženy nabíjecí lithiové baterie.
- Před vypnutím by zařízení mělo být v provozu po více než 8 hodin.

## <span id="page-13-2"></span>**2.1.1 Nabíjení zařízení pomocí nabíjecí základny**

**Kroky**

### **Poznámka**

Nabijte zařízení pomocí kabelu a napájecího adaptéru dodaných výrobcem (nebo se vstupním napětím z technických údajů).

1. Podržte zařízení a stiskněte obě západky zámku baterie na zařízení.

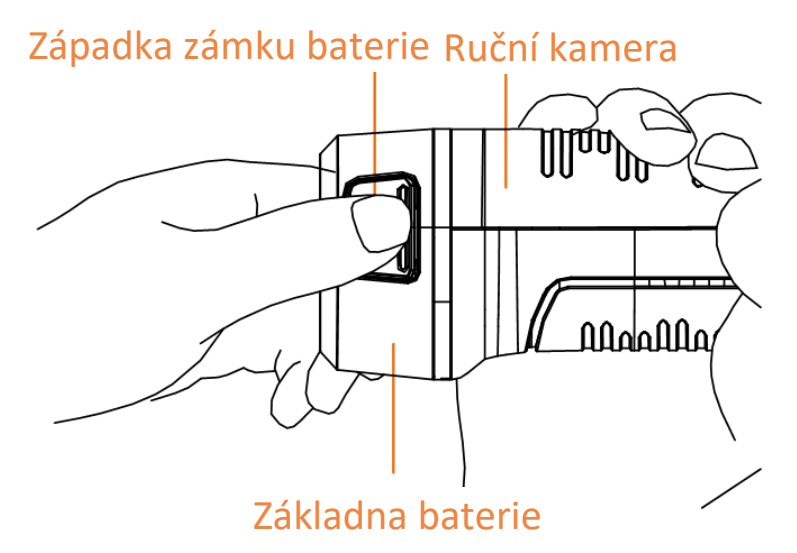

**Obrázek 2-1 Vyjmutí baterie**

- 2. Podržte západky zámku a vyjměte baterii zatažením za základnu baterie.
- 3. Vložte baterii do nabíjecí základny. Stav nabíjení se zobrazí prostřednictvím kontrolky na nabíjecí základně.

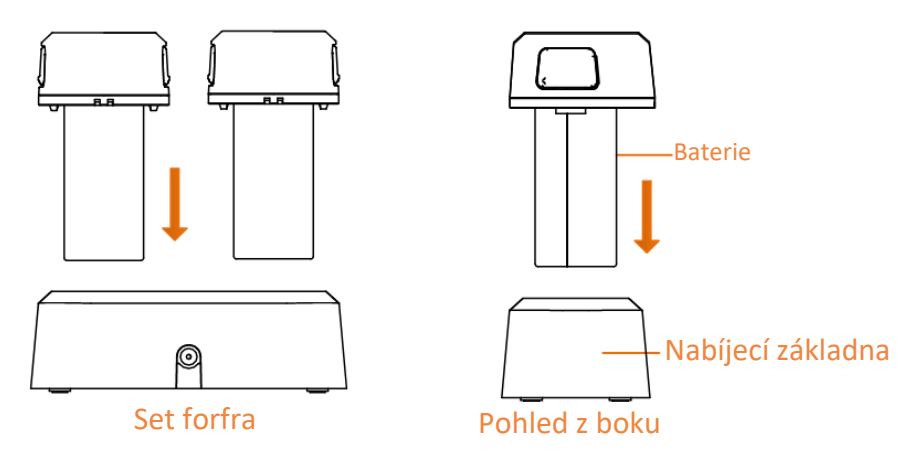

**Obrázek 2-2 Nabíjení baterie**

- 4. Jakmile je baterie plně nabita, vytáhněte ji z nabíjecí základny.
- 5. Zarovnejte díl drážkami a baterií s výřezem na zařízení a vložte baterii do zařízení.

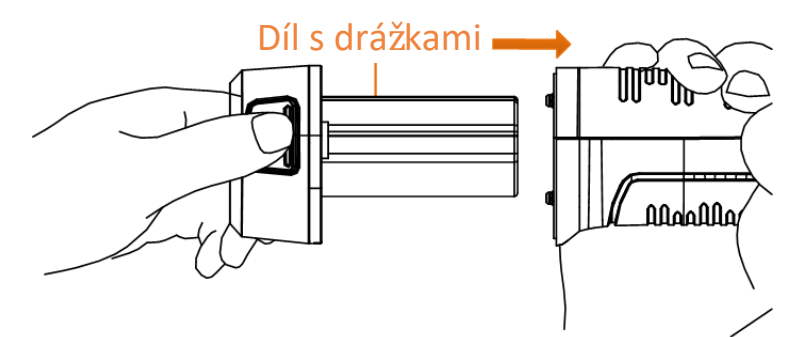

**Obrázek 2-3 Vložení baterie**

## <span id="page-14-0"></span>**2.1.2 Nabíjení zařízení pomocí konektoru pro kabel**

### **Dříve než začnete**

Před nabíjením zkontrolujte, zda je baterie vložena.

### **Kroky**

- 1. Otevřete horní kryt zařízení.
- 2. Pomocí kabelu typu C nebo USB kabelu propojte konektor a napájecí adaptér.

# <span id="page-15-0"></span>**2.2 Zapnutí/vypnutí**

### **Zapnutí**

Sejměte kryt objektivu a podržením tlačítka [c ] po dobu delší než tři sekundy zapněte zařízení. Jakmile je rozhraní zařízení stabilní, můžete pozorovat cíl.

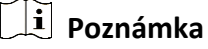

Po zapnutí může trvat nejméně 30 s, než je zařízení připraveno k používání.

### **Vypnutí**

<span id="page-15-1"></span>Je-li zařízení zapnuté, vypnete jej podržením tlačítka [0] po dobu tří sekund.

### **2.2.1 Nastavení doby pro automatické vypnutí**

Přejděte k nabídce Místní nastavení → Nastavení zařízení → Automatické vypnutí a nastavte podle potřeby dobu, po které se zařízení automaticky vypne.

# <span id="page-15-2"></span>**2.3 Způsob ovládání**

Zařízení podporuje jak ovládání pomocí dotykové obrazovky, tak pomocí tlačítek.

### **Ovládání pomocí dotykové obrazovky**

Parametry a konfigurace se nastavují klepnutím na obrazovku.

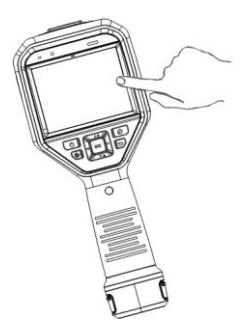

**Obrázek 2-4 Ovládání pomocí dotykové obrazovky**

### **Ovládání pomocí tlačítek**

Parametry a konfigurace se nastavují stisknutím navigačních tlačítek.

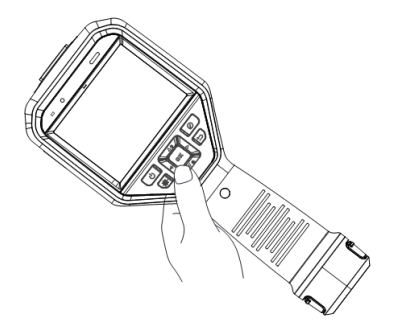

### **Obrázek 2-5 Ovládání pomocí tlačítek**

- Stisknutím tlačítka  $\Delta$ ,  $\nabla$ ,  $\triangleleft$  a  $\triangleright$  přesunete kurzor nahoru/dolů/doleva/doprava.
- <span id="page-16-0"></span>● Stisknutím tlačítka <sup>◎</sup> volbu potvrďte.

# **2.4 Popis nabídky**

V rozhraní pozorování zobrazíte panel nabídek klepnutím na obrazovku nebo stisknutím tlačítka ◎ 区.

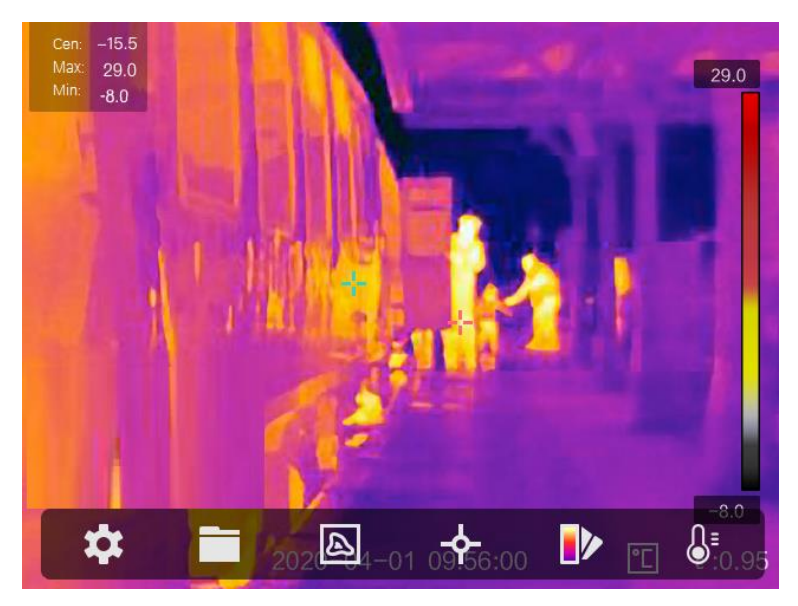

**Obrázek 2-6 Nabídka**

# **Kapitola 3 Zobrazit nastavení**

# <span id="page-17-1"></span><span id="page-17-0"></span>**3.1 Objektiv s ostřením**

Než provedete jakoukoli jinou konfiguraci, nejprve pečlivě nastavte ohniskovou vzdálenost objektivu. V opačném případě by mohlo být ovlivněno zobrazení obrazu a přesnost teploty.

#### **Kroky**

- 1. Zapněte zařízení.
- 2. Namiřte objektiv zařízení na příslušnou scénu.
- 3. Ve směru nebo proti směru hodinových ručiček proveďte nastavení otáčením zaostřovacího knoflíku, viz obrázek níže.

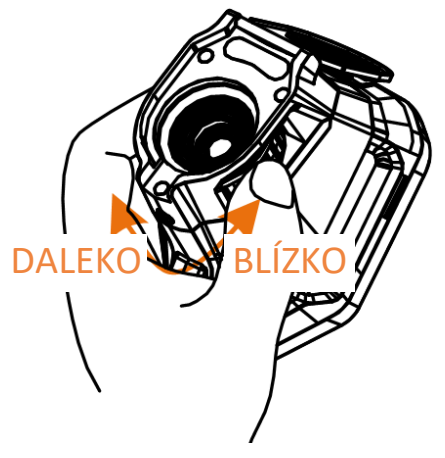

**Obrázek 3-1 Objektiv s ostřením**

### **Poznámka**

<span id="page-17-2"></span>NEDOTÝKEJTE SE objektivu, abyste zabránili ovlivnění efektu zobrazení.

# **3.2 Nastavení jasu obrazovky**

<span id="page-17-3"></span>Přejděte k nabídce **Nastavení**→ **Nastavení zařízení** → **Jas obrazovky** a upravte jas obrazovky.

# **3.3 Nastavení režimu zobrazení**

Pro zařízení je možné nastavit termální nebo optický obraz. Zvolit lze z možností **Termální, Prolnutí, PIP** a **Optický**.

#### **Kroky**

- 1. V hlavní nabídce vyberte ikonu .
- 2. Klepnutím na ikony vyberte režim zobrazení.

### $\circledR$

V termálním režimu zobrazuje zařízení termální obraz.

#### 日

V režimu prolnutí zařízení zobrazuje kombinované zobrazení termálního a optického kanálu.

# **Poznámka**

Stisknutím tlačítka  $\triangleright$  a  $\triangleleft$  nastavte vzdálenost prolnutí. Nebo přejděte k nabídce **Místní nastavení**→ **Nastavení obrazu** → **Korekce paralaxy** a vzdálenost prolnutí vyberte.

### $\boxed{1}$

V režimu PIP ("Picture in Picture", obraz v obraze) zobrazuje zařízení termální zobrazení uvnitř optického zobrazení.

### **Poznámka**

Stisknutím tlačítka  $\triangleright$  a  $\triangleleft$  můžete nastavit poměr PiP. Nebo přejděte k nabídce **Místní nastavení**→ **Nastavení obrazu** → **Poměr obrazu v obrazu** a nastavte hodnotu tam.

### $\boxed{24}$

V optickém režimu zobrazuje zařízení optické zobrazení.

3. Stisknutím tlačítka  $\supseteq$  nabídku ukončíte.

# <span id="page-19-0"></span>**3.4 Nastavení palet**

Palety vám umožňují vybírat požadované barvy.

### **Kroky**

1. V hlavní nabídce vyberte ikonu

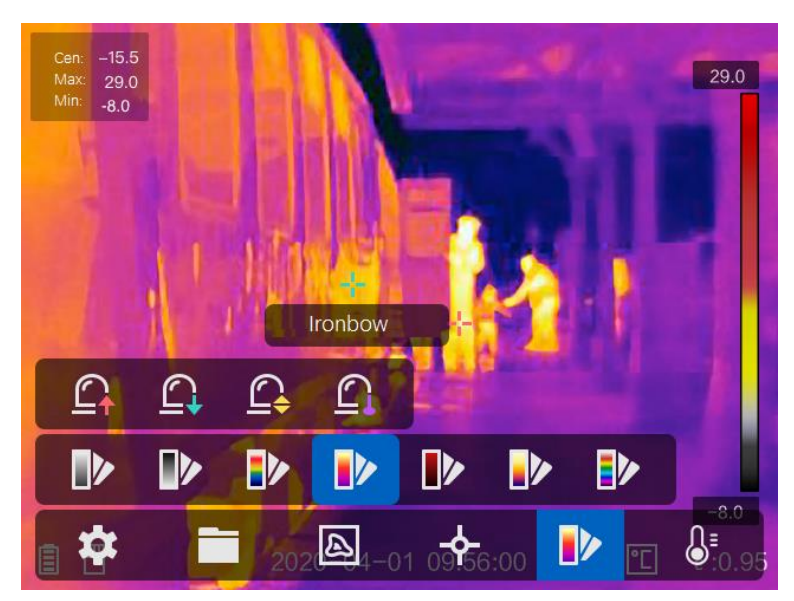

**Obrázek 3-2 Paleta**

2. Klepnutím na ikony vyberte typ palety.

#### **Bílé horké**

Horké části jsou v zobrazení vidět světle.

### **Černé horké**

Horké části jsou v zobrazení vidět černě.

#### **Duha**

Cíl se zobrazuje v několika barvách. Režim je vhodný pro scény bez zjevného rozdílu teplot.

### **Železná duha**

Cíl je zbarven jako rozžhavené železo.

### **Červené horké**

Horké části jsou v zobrazení vidět červeně.

### **Prolnutí**

Horké části jsou v zobrazení zbarveny dožluta a chladné části dofialova.

### **Déšť**

Horké části jsou v obrazu barevné, ostatní jsou modré. 3. Stisknutím tlačítka  $\bigcirc$ ukončete rozhraní nastavování.

## <span id="page-20-0"></span>**3.5 Nastavení digitálního zoomu**

V rozhraní živého zobrazení nastavíte stisknutím tlačítka  $\nabla$  digitální zoom na hodnotu 1×, 2×, 4× nebo 8×. Můžete si tak cíl nebo scénu zvětšit.

# <span id="page-20-1"></span>**3.6 Zobrazení informací OSD**

Přejděte k nabídce **Nastavení**→ **Nastavení obrazu** → **Zobrazit nastavení**a povolte zobrazení informací na obrazovce.

#### **Stavová ikona**

Jde o ikony stavu zařízení, například stavu baterie, paměťové karty, hotspotu atd.

#### **Čas**

Jde o čas a datum zařízení.

#### **Parametry**

Jde o parametry termografie, například emisivitu cíle, jednotku teploty atd.

#### **Hodnota vzdálenosti**

Jde o laserem změřenou vzdálenost cíle.

**Poznámka**

Je podporováno pouze u modelů zařízení s funkcí měření vzdálenosti laserem.

#### **Vodoznak**

Vodoznak je logo výrobce zobrazené v pravém horním rohu obrazovky.

# **Kapitola 4 Měření teploty**

<span id="page-21-0"></span>Funkce termografie (měření teploty) poskytuje teplotu scény v reálném čase a zobrazuje ji v levé části obrazovky. Funkce termografie je ve výchozím nastavení zapnutá.

# <span id="page-21-1"></span>**4.1 Nastavení parametrů termografie**

Parametry termografie lze nastavit, abyste dosáhli lepší přesnosti měření teploty.

#### **Kroky**

- 1. Přejděte k nabídce **Místní nastavení**→ **Nastavení termografie**.
- 2. Nastavte možnost **Rozsah termografie**, **Emisivita** atd.

#### **Rozsah termografie**

Vyberte rozsah měření teploty. V režimu **Automaticky přepínat** může zařízení detekovat teplotu a přepínat rozsah termografie automaticky.

#### **Emisivita**

Informace ohledně nastavení emisivity cíle viz část *[Referenční hodnoty emisivity běžných](#page-37-1)  [materiálů](#page-37-1)*.

#### **Reflexní teplota**

Pokud je ve scéně nějaký objekt (kromě cíle) s vysokou teplotou a emisivita cíle je nízká, nastavte reflexní teplotu jako vysokou teplotu, abyste termografický efekt opravili.

#### **Vzdálenost**

Jde o vzdálenost mezi cílem a zařízením. Vzdálenost cíle lze přizpůsobit nebo pro ni můžete vybrat nastavení **Blízko**, **Uprostřed** nebo **Daleko**.

#### **Teplota okolí**

Jde o průměrnou teplotu prostředí.

#### **Vlhkost**

Nastavte relativní vlhkost aktuálního prostředí.

### **Poznámka**

Přejděte k nabídce **Místní nastavení**→ **Nastavení obrazu** → **Zobrazit nastavení**a povolte nebo zakažte zobrazení emisivity.

3. Návratem do předchozí nabídky uložte nastavení.

## **Poznámka**

Můžete přejít k nabídce **Místní nastavení**→ **Nastavení zařízení** → **Inicializace zařízení** → **Inicializace nástroje měření** a inicializovat parametry měření teploty.

### <span id="page-22-0"></span>**4.1.1 Nastavení jednotky**

Přejděte k nabídce Místní nastavení → Nastavení zařízení → Jednotka a nastavte jednotku teploty a jednotku vzdálenosti.

### **Poznámka**

Můžete přejít k nabídce **Místní nastavení**→ **Nastavení obrazu** → **Zobrazit nastavení**a povolit nebo zakázat zobrazení teploty.

## <span id="page-22-1"></span>**4.2 Nastavení teplotního rozsahu**

Nastavte teplotní interval a paleta bude fungovat pouze pro cíle, které spadají do tohoto teplotního intervalu. Teplotní rozsah lze upravit.

#### **Kroky**

- 1. V hlavní nabídce vyberte ikonu  $\mathbb{S}^1$ .
- 2. Vyberte automatické nastavení ili nebo ruční nastavení J.

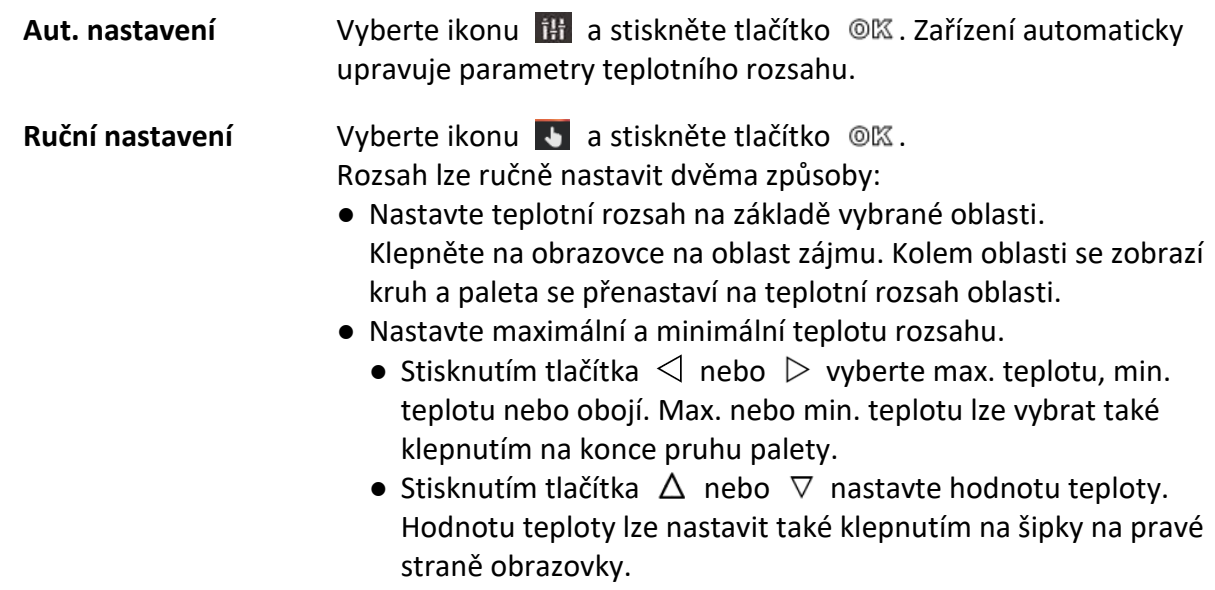

3. Stisknutím tlačítka  $\supseteq$  nabídku ukončíte.

# <span id="page-23-0"></span>**4.3 Nastavení pravidla termografie**

Parametry termografie lze nastavit, abyste dosáhli lepší přesnosti měření teploty.

#### **Kroky**

- 1. V hlavní nabídce vyberte ikonu  $\blacklozenge$ .
- 2. Nastavte pravidlo bodu, linie nebo rámečku.

Počty nakonfigurovaných pravidel se zobrazují v blízkosti ikony pravidla.

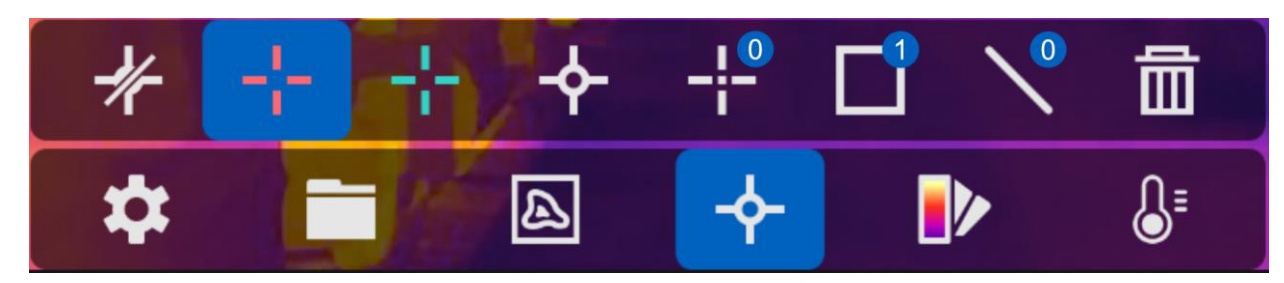

**Obrázek 4-1 Nastavení pravidla termografie**

### <span id="page-23-1"></span>**4.3.1 Nastavení pravidla bodu**

Můžete nastavit čtyři typy pravidel termografie bodu.

#### **Tabulka 4-1 Popis ikon**

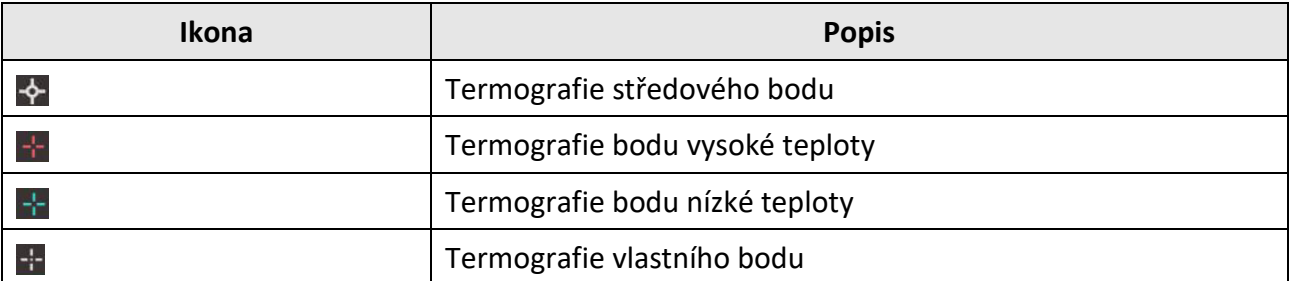

Způsob nastavení je pro termografii středového bodu, bodu vysoké teploty a bodu nízké teploty úplně stejný. Zde je uveden příklad nastavení termografie bodu vysoké teploty.

### **Příklad**

V rozhraní klepněte na ikonu . Zařízení vyhledá bod s nejvyšší teplotou a zobrazí text Max: XX.

### **Termografie vlastního bodu**

Zařízení dokáže detekovat teplotu vlastního bodu.

### **Kroky**

- 1. Vyberte ikonu
- 2. Stiskněte tlačítko <sup>@</sup>K.
- 3. Pomocí navigačních tlačítek bod přesunujte nebo jej klepnutím na dotykovou obrazovku vyberte.
- 4. Stiskněte tlačítko <sup>@</sup>K. Teplota vlastního bodu (např. P1) se zobrazí jako text P1: XX.
- 5. Při nastavování dalších vlastních bodů opakujte kroky 1 až 3.

### **Poznámka**

Podporováno je nejvýše deset vlastních bodů.

### <span id="page-24-0"></span>**4.3.2 Nastavení pravidla linie**

### **Kroky**

- 1. Vyberte ikonu $\mathbb{N}$ .
- 2. Stisknutím tlačítka @K vygenerujte výchozí linii.
- 3. Stisknutím tlačítka  $\Delta$ ,  $\nabla$ ,  $\triangleleft$  a  $\triangleright$  přesunete linii nahoru/dolů/doleva/doprava.
- 4. Na dotykové obrazovce přetáhněte body linie nebo prodlužte nebo zkraťte délku linie.
- 5. Stiskněte tlačítko <sup>@</sup>K.

### **Poznámka**

Podporována je pouze jedna linie.

V levém horním rohu obrazovky se zobrazí maximální teplota, minimální teplota a průměrná teplota linie. V blízkosti linie se zobrazí graf teplotní tendence v reálném čase.

#### **Jak postupovat dál**

Zobrazené typy teplot pro pravidlo lze nakonfigurovat v nabídce **Místní nastavení**→ **Nastavení termografie** → **Zobrazení teploty**.

## <span id="page-24-1"></span>**4.3.3 Nastavení pravidla rámečku**

### **Kroky**

- 1. Vyberte ikonu  $\blacksquare$ .
- 2. Stisknutím tlačítka @K vygenerujte výchozí rámeček.
- 3. Stisknutím tlačítka  $\Delta$ ,  $\nabla$ ,  $\Delta$  a  $\triangleright$  přesunete rámeček nahoru/dolů/doleva/doprava.
- 4. Stisknutím tlačítka  $\circledcirc$  rámeček zvětšíte a stisknutím tlačítka  $\circledast$  jej zmenšíte. Rámeček můžete také zvětšit nebo zmenšit přetažením rohu rámečku na dotykové obrazovce.
- 5. Stiskněte tlačítko <sup>@</sup>K. V levé části obrazovky se zobrazí maximální teplota, minimální teplota a průměrná teplota orámované oblasti.
- 6. Při nastavování dalších rámečků kroky zopakujte.

### **Poznámka**

Podporovány jsou nejvýše tři rámečky.

#### **Jak postupovat dál**

Zobrazené typy teplot pro pravidlo lze nakonfigurovat v nabídce **Místní nastavení**→ **Nastavení termografie** → **Zobrazení teploty**.

## <span id="page-25-0"></span>**4.3.4 Odstranění pravidel**

### **Odstranění všech pravidel**

Klepnutím na ikonu  $\mathbb{Z}$  a stisknutím tlačítka  $\mathbb{Q} \mathbb{K}$  smažete všechna pravidla pro teplotu.

### **Odstranění jednoho pravidla**

- V režimu nastavení pravidla klepněte na ikonu **in** a zvolte jedno pravidlo, které chcete odstranit.
- V rozhraní pozorování klepněte na pravidlo (bod, linii nebo rámeček) a přejděte do režimu úprav. Klepnutím na možnost **Odstranit** pravidlo odstraňte.

# <span id="page-25-1"></span>**4.4 Teplotní alarm**

Pokud teplota cílů spustí nastavené pravidlo alarmu, zařízení provede nakonfigurované akce, jako je označení oblasti s alarmem určitou barvou, blikání rámečku pravidla, vydání slyšitelného varování nebo zaslání oznámení do klientského softwaru.

### <span id="page-25-2"></span>**4.4.1 Označení cílů s alarmovou teplotou na obrazovce**

Po nastavení pravidla zobrazení teploty se cíle, které dosáhnou nastaveného pravidla, zvýrazní předem definovanou barvou.

#### **Kroky**

- 1. V hlavní nabídce vyberte možnost **Palety**.
- 2. Klepnutím na ikony vyberte typ pravidla alarmu.

#### **Tabulka 4-2 Popis ikon**

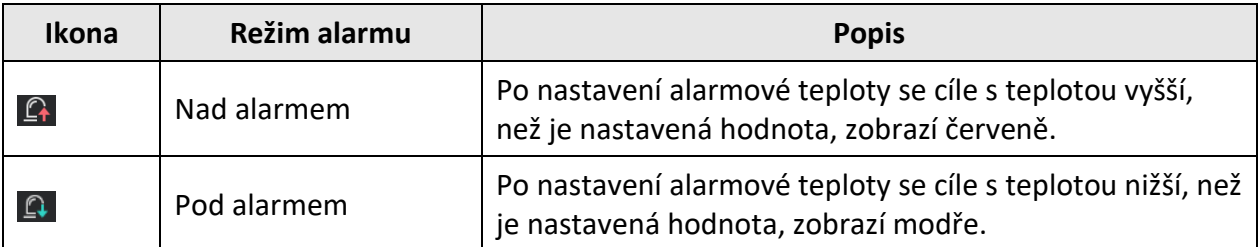

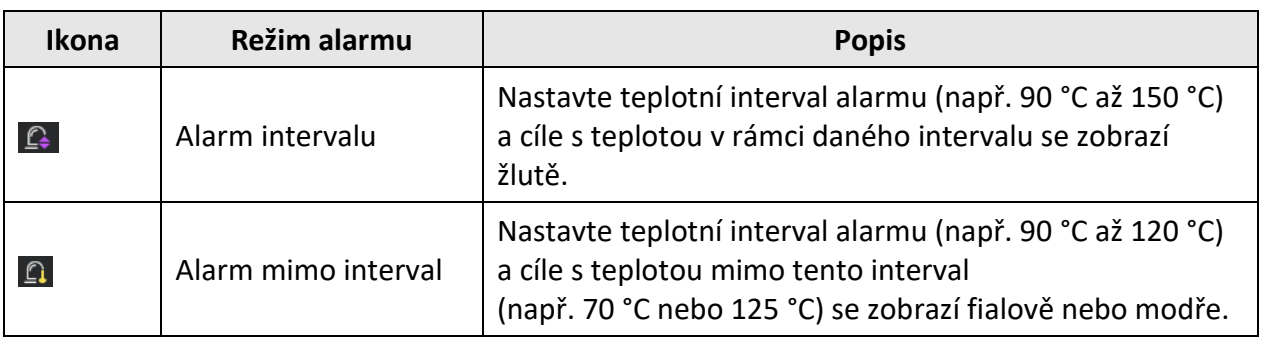

- 3. Volitelné: Stisknutím tlačítka  $\Delta$  a  $\nabla$  vyberte mezi horním a spodním limitem.
- 4. Stisknutím tlačítka  $\triangleleft a \triangleright a$  nastavte teplotu pravidla.
- <span id="page-26-0"></span>5. Stisknutím tlačítka  $\supseteq$  nabídku ukončíte.

### **4.4.2 Nastavení alarmu pro pravidla termografie nebo pro termometrii mezi pixely**

Pokud testovaná teplota přesáhne nastavený alarm nebo hodnotu výstrahy, spustí se alarmové akce, jako je například slyšitelné varování nebo zaslání oznámení do klientského softwaru.

#### **Kroky**

- 1. Přejděte k nabídce **Nastavení**→ **Nastavení termografie** → **Nastavení alarmu**.
- 2. Povolte funkci a nastavte práh alarmu, práh výstrahy a slyšitelné varování.

#### **Práh alarmu**

Pokud testovaná teplota přesáhne práh, zařízení odešle oznámení o alarmu do klientského softwaru. Je-li povoleno slyšitelné varování, ze zařízení se ozve pípnutí. Je-li nakonfigurováno pravidlo rámečku, rámeček bude červeně blikat.

#### **Práh výstrahy**

Pokud testovaná teplota přesáhne práh, zařízení odešle výstražné oznámení do klientského softwaru.

#### **Slyšitelné varování**

Když teplota cíle přesáhne práh alarmu, ze zařízení se ozve pípnutí.

## **Poznámka**

Pokud jsou k měření teploty nastavena pravidla rámečků, bude nastavení prahu alarmu, prahu výstrahy a slyšitelného varování fungovat pouze v orámovaných oblastech. V opačném případě budou parametry platit pro termometrii mezi pixely (termometrii na celé obrazovce).

# **Kapitola 5 Snímek a video**

<span id="page-27-0"></span>Vložte do zařízení paměťovou kartu, abyste mohli nahrávat videa, pořizovat snímky a označovat a ukládat důležitá data.

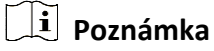

- Zobrazuje-li se nabídka, zařízení nepodporuje pořizování snímků ani nahrávání.
- Je-li zařízení připojené k počítači, nepodporuje pořizování snímků ani nahrávání také.
- Pomocí nabídky **Místní nastavení**→ **Nastavení zařízení** → **Záhlaví s názvem souboru** můžete nastavit záhlaví s názvem souboru pro pořizování snímků nebo nahrávání, abyste od sebe rozlišili soubory zaznamenané v určité scéně.

Pokud je třeba inicializovat paměťovou kartu, přejděte k nabídce **Místní nastavení**→ **Nastavení zařízení** → **Inicializace zařízení**.

# <span id="page-27-1"></span>**5.1 Pořizování snímků**

#### **Kroky**

- 1. Přejděte k nabídce **Místní nastavení**→ **Nastavení snímání**.
- 2. K nastavení režimu snímání vyberte možnost **Režim snímání**.

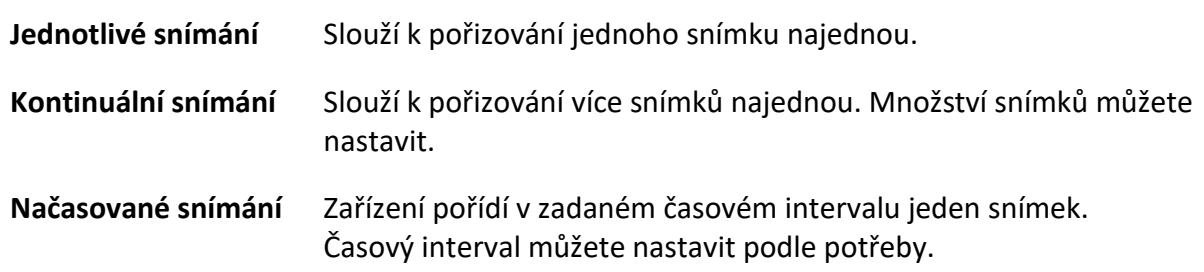

3. K nastavení typu snímku vyberte možnost **Typ snímku**.

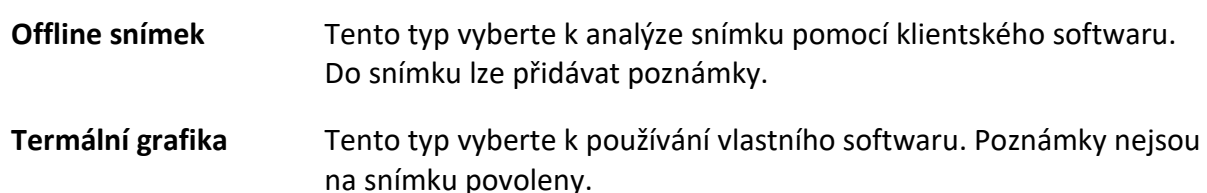

- 4. Volitelné: K docílení zřetelných snímků v tmavém prostředí můžete povolit blesk.
- 5. Volitelné: Vyberte optické rozlišení podle potřeby.
- 6. Stisknutím tlačítka  $\supseteq$  nabídku ukončíte.
- 7. Stisknutím spouště v rozhraní živého zobrazení pořídíte snímek.

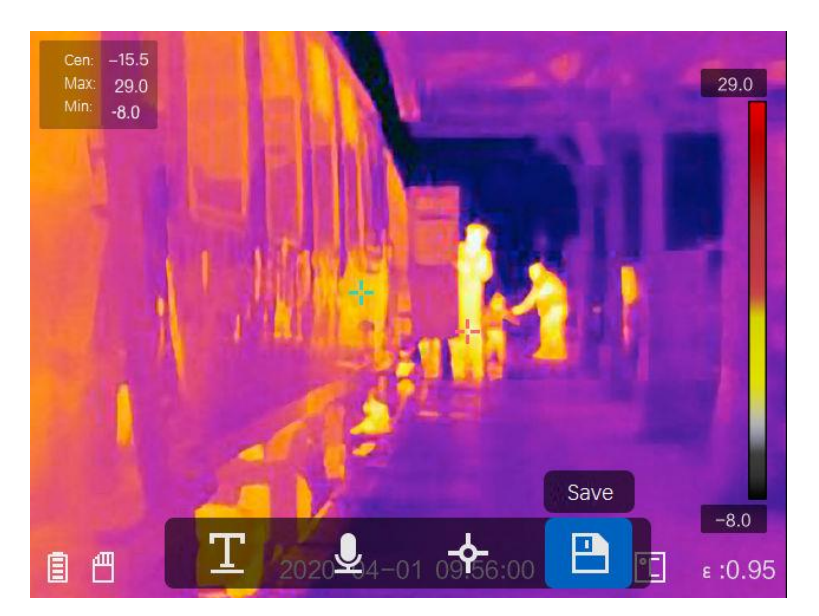

**Obrázek 5-1 Pořizování snímků**

- 8. Živé zobrazení se zmrazí a zařízení zobrazí rozhraní úprav snímání.
	- 1) Klepnutím na ikonu **byla** přidáte textové poznámky. Klepnutím na obrazovku zobrazíte rozhraní klávesnice. Zadejte komentář a potvrďte jej.
	- 2) Klepnutím na ikonu **p**řidáte hlasové poznámky. Podržením tlačítka @K spustíte nahrávání a uvolněním tlačítka jej zastavíte.
	- 3) Klepnutím na tlačítko  $\blacklozenge$  přidáte pravidla termografie. Podrobnosti viz část *[Nastavení pravidla termografie](#page-23-0)*.
	- 4) Klepnutím na tlačítko **nebo stisknutím spouště snímek uložíte.**

## **Poznámka**

Můžete také stisknout tlačítko  $\odot$  a snímek neuložit.

9. Pokyny k exportování snímků viz část *[Exportování souborů](#page-30-0)*.

# <span id="page-29-0"></span>**5.2 Nahrávání videa**

#### **Kroky**

1. Stisknutím spouště v rozhraní živého zobrazení začněte nahrávat. V rozhraní se zobrazí ikona nahrávání a doba nahrávání.

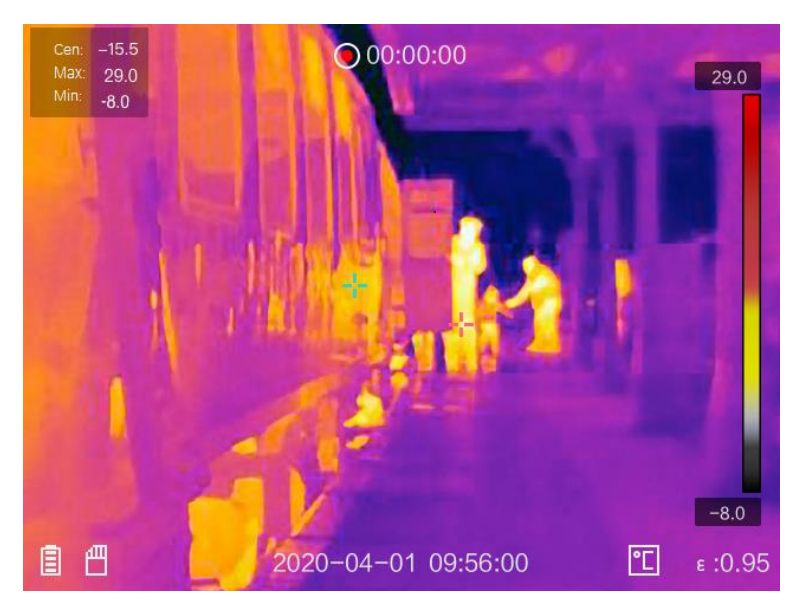

#### **Obrázek 5-2 Nahrávání videa**

2. Chcete-li nahrávání zastavit, stiskněte spoušť znovu. Nahrané video se automaticky uloží a ukončí.

# **Poznámka**

Nahrávání lze zastavit také stisknutím tlačítka  $\mathcal{O}\mathbb{K}$  nebo  $\mathcal{D}$ .

<span id="page-29-1"></span>3. Pokyny k exportování snímků viz část *[Exportování souborů](#page-30-0)*.

# **5.3 Zobrazení nahraných souborů**

#### **Kroky**

- 1. V hlavní nabídce vyberte ikonu  $\Box$ .
- 2. Stisknutím tlačítka  $\Delta$ ,  $\nabla$ ,  $\triangleleft$  a  $\triangleright$  vyberte video nebo snímek.
- 3. Stisknutím tlačítka @K soubor zobrazte.

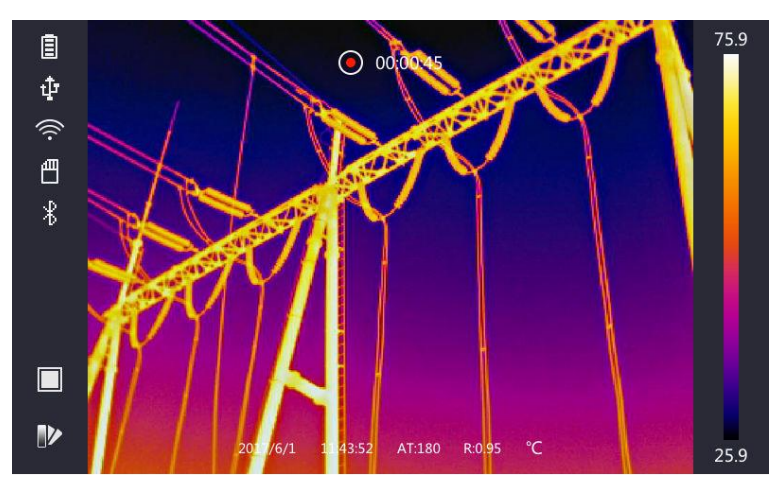

**Obrázek 5-3 Zobrazení souborů**

### **Poznámka**

- Při sledování videí nebo pořízených snímků můžete přepnout soubor klepnutím na tlačítko  $\leftarrow$  nebo  $\rightarrow$ .
- Pokud si prohlížíte snímky, můžete klepnutím na tlačítko **D** přehrát zvuk. Informace o nastavení funkce Bluetooth viz část *[Připojení Bluetooth](#page-31-0)*.
- Chcete-li z pořízených snímků nebo videí zjistit více informací, můžete si nainstalovat aplikaci HIKMICRO Analyzer a soubory analyzovat. Termografický klientský software můžete získat z disku, který je součástí balení.

# <span id="page-30-0"></span>**5.4 Exportování souborů**

Pomocí dodaného kabelu připojte zařízení k počítači, abyste mohli nahraná videa a pořízené snímky exportovat.

### **Kroky**

- 1. Otevřete kryt konektoru pro kabel.
- 2. Pomocí kabelu připojte zařízení k počítači a otevřete rozpoznaný disk.
- 3. Vyberte videa nebo snímky a zkopírujte je do počítače, abyste mohli soubory zobrazit.
- 4. Odpojte zařízení od počítače.

## **Poznámka**

Při prvním připojení se automaticky nainstaluje ovladač.

### **Jak postupovat dál**

Pořízené snímky můžete importovat do aplikace HIKMICRO Analyzer a dále je analyzovat. Pokyny k ovládání viz *Návod k obsluze aplikace HIKMICRO Analyzer* (integrovaný v klientském softwaru v nabídce **Nápověda** → **Návod k obsluze**).

# **Kapitola 6 Připojení Bluetooth**

<span id="page-31-0"></span>K přehrávání zvuku nahraného spolu s videi a snímky můžete používat sluchátka Bluetooth.

#### **Kroky**

- 1. V hlavní nabídce vyberte ikonu
- 2. Přejděte k nabídce **Místní nastavení**→ **Nastavení zařízení** → **Bluetooth**.
- 3. Klepnutím na přepínač **Dou** povolte funkci Bluetooth.

## **Poznámka**

Párování lze ukončit také stisknutím tlačítka **D** nebo **OK**.

Zařízení vyhledá blízká sluchátka s povolenou funkcí Bluetooth a automaticky se s nimi spáruje.

# **Kapitola 7 Nastavení světla**

# <span id="page-32-1"></span><span id="page-32-0"></span>**7.1 Nastavení světla LED**

Přejděte k nabídce Místní nastavení → Nastavení zařízení → Doplňkové osvětlení. Klepnutím na přepínač **povolte světlo LED**, nebo stisknutím tlačítka  $\Delta$  v živém zobrazení světlo LED povolte nebo zakažte.

# <span id="page-32-2"></span>**7.2 Nastavení laseru**

V rozhraní živého zobrazení povolíte nebo zakážete laserové světlo podržením tlačítka  $\mathcal{F}$ .

# **Varování**

Laserové záření vycházející ze zařízení může způsobit poranění očí, popálení kůže nebo vzplanutí hořlavých materiálů. Před povolením funkce doplňkového osvětlení se ujistěte, že před laserovým objektivem nestojí žádní lidé, ani se zde nenacházejí žádné hořlavé materiály.

# <span id="page-33-0"></span>**Kapitola 8 Připojení aplikace k termálnímu zobrazení**

Zařízení podporuje jak připojení Wi-Fi, tak připojení přes hotspot WLAN. Připojte zařízení k aplikaci HIKMICRO Viewer a budete jej moct ovládat pomocí mobilního klienta.

# <span id="page-33-1"></span>**8.1 Připojení pomocí sítě Wi-Fi**

#### **Dříve než začnete**

Stáhněte si do svého telefonu aplikaci HIKMICRO Viewer a nainstalujte ji.

#### **Kroky**

- 1. Přejděte k nabídce **Místní nastavení**→ **Nastavení zařízení** → **Wi-Fi**.
- 2. Klepnutím na přepínač  $\Box$  povolte síť Wi-Fi a zobrazí se seznam nalezených sítí Wi-Fi.

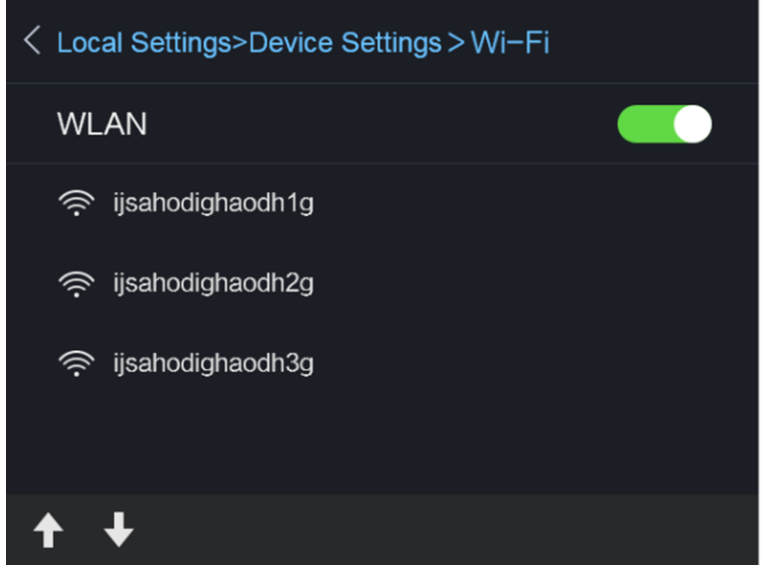

**Obrázek 8-1 Seznam sítí Wi-Fi**

3. Vyberte síť Wi-Fi a zadejte heslo.

### **Poznámka**

NEZADÁVEJTE **Enter** ani **mezeru**, jinak by mohlo být heslo nesprávné.

- 4. Klepnutím na možnost **Zavřít** klávesnici skryjete.
- 5. Klepněte na možnost **OK**.

## **Poznámka**

Připojení zařízení k vybrané síti Wi-Fi trvá maximálně kolem jedné minuty. Zavřením stránky nastavení sítě Wi-Fi nedojde k přerušení připojení. Jakmile se připojení naváže, zobrazí se v hlavním okně ikona sítě Wi-Fi.

- 6. Spusťte aplikaci a při vytváření a registraci účtu postupujte podle průvodce spuštěním.
- 7. Přidejte zařízení do zařízení online.

#### **Výsledek**

<span id="page-34-0"></span>Prostřednictvím klienta budete moct zobrazit živé zobrazení, pořizovat snímky a nahrávat videa.

## **8.2 Připojení pomocí hotspotu**

#### **Dříve než začnete**

Stáhněte si do svého telefonu aplikaci HIKMICRO Viewer a nainstalujte ji.

#### **Kroky**

- 1. Přejděte k nabídce **Místní nastavení**→ **Nastavení zařízení** → **Nastavení hotspotu Wi-Fi**.
- 2. Klepnutím na přepínač  $\Box$  povolte funkci hotspotu WLAN.
- 3. Klepnutím na možnost **Nastavit hotspot** nastavíte hotspot WLAN. Automaticky se zobrazí název hotspotu a heslo.

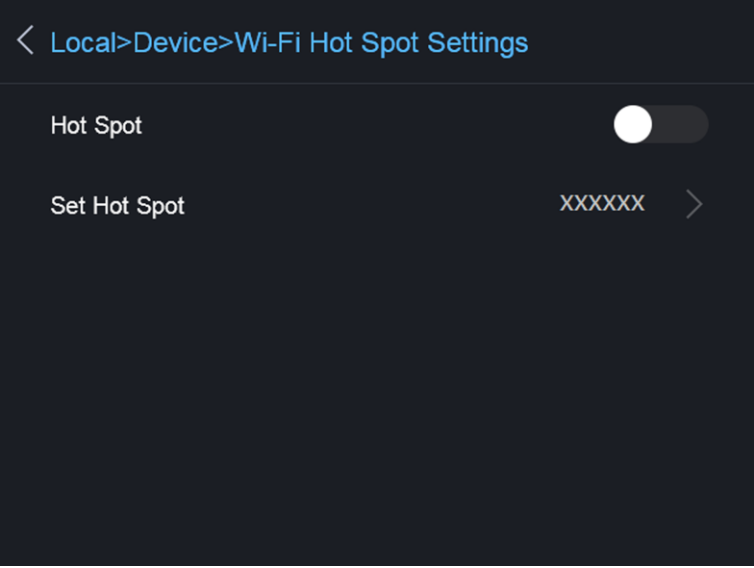

**Obrázek 8-2 Nastavení hotspotu**

4. Upravte název a heslo hotspotu.

### $\left[\begin{matrix}\dot{\mathbf{i}}\end{matrix}\right]$  Poznámka

NEZADÁVEJTE **Enter** ani **mezeru** a zadejte alespoň 8 znaků, jinak by mohlo být heslo nesprávné.

- 5. Klepnutím na možnost **Zavřít** klávesnici skryjete.
- 6. Připojte telefon k hotspotu WLAN zařízení.
- 7. Spusťte aplikaci a při vytváření a registraci účtu postupujte podle průvodce spuštěním.
- 8. Vyberte v softwaru konfiguraci sítě Wi-Fi, zadejte sériové číslo zařízení, a zařízení tak přidejte. Podrobnosti viz návod ke klientskému softwaru.

#### **Výsledek**

Prostřednictvím klienta budete moct zobrazit živé zobrazení, pořizovat snímky a nahrávat videa.

# **Kapitola 9 Údržba**

# <span id="page-36-1"></span><span id="page-36-0"></span>**9.1 Zobrazení informací o zařízení**

<span id="page-36-2"></span>Přejděte k nabídce **Místní nastavení**→ **Informace o zařízení**, a zobrazte tak informace o zařízení.

# **9.2 Nastavení data a času**

### **Kroky**

- 1. Přejděte k nabídce **Místní nastavení**→ **Nastavení zařízení** → **Čas a datum**.
- 2. Nastavte datum a čas.
- 3. Stisknutím tlačítka  $\odot$  nastavení uložíte a ukončíte.

### **Poznámka**

Přejděte k nabídce **Místní nastavení**→ **Nastavení obrazu** → **Zobrazit nastavení**a povolte nebo zakažte zobrazení času a data.

# <span id="page-36-3"></span>**9.3 Upgradování zařízení**

#### **Kroky**

- 1. Pomocí kabelu připojte zařízení k počítači a otevřete rozpoznaný disk.
- 2. Zkopírujte soubor upgradu a vložte jej do kořenového adresáře zařízení.
- 3. Odpojte zařízení od počítače.
- 4. Restartujte zařízení a ono se upgraduje automaticky. Proces upgradu se zobrazí v hlavním rozhraní.

## **Poznámka**

Po upgradování se zařízení automaticky restartuje. Aktuální verzi můžete zobrazit v nabídce **Místní nastavení**→ **Informace o zařízení**.

# <span id="page-36-4"></span>**9.4 Obnovení zařízení na výchozí hodnoty**

Pokud je třeba zařízení inicializovat a obnovit výchozí nastavení, přejděte k nabídce **Místní nastavení**→ **Nastavení zařízení** → **Inicializace zařízení**.

# **Kapitola 10 Příloha**

# <span id="page-37-1"></span><span id="page-37-0"></span>**10.1 Referenční hodnoty emisivity běžných materiálů**

![](_page_37_Picture_122.jpeg)

# <span id="page-37-2"></span>**10.2 Příkazy zařízení**

Naskenováním následujícího kódu QR získáte běžné příkazy sériového portu. Upozorňujeme, že seznam příkazů obsahuje pouze běžně používané příkazy sériového portu pro

termální kamery HikMicro.

![](_page_37_Picture_7.jpeg)

# <span id="page-38-0"></span>**10.3 Komunikační matrice zařízení**

Naskenováním následujícího kódu QR získáte komunikační matrici zařízení. Upozorňujeme, že matrice obsahuje všechny komunikační porty termálních kamer HikMicro.

![](_page_38_Picture_3.jpeg)

# <span id="page-38-1"></span>**10.4 Časté otázky**

Naskenováním následujícího kódu QR zobrazíte časté otázky týkající se zařízení.

![](_page_38_Picture_6.jpeg)

![](_page_39_Picture_0.jpeg)